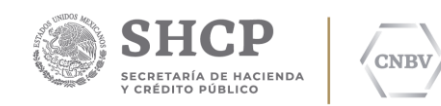

# SITI SERVICIOS C L I E N T E

# PRERREQUISITOS DE I N S T A L A C I Ó N

# P L A T A F O R M A W I N D O W S Comisión Nacional Bancaria y de Valores.

Edic. /Rev.: 09/00

Fecha: 11/12/2020

Insurgentes Sur No. 1971, Torre Sur, Piso 10, Plaza Inn, Col. Guadalupe Inn, Álvaro Obregón, Ciudad de México, C.P. 01020. Tel.: 01 (55) 1454 6808 www.gob.mx/cnbv

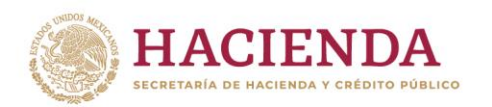

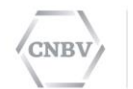

# **HOJA DE CONTROL DE DOCUMENTO**

#### **DOCUMENTO / ARCHIVO**

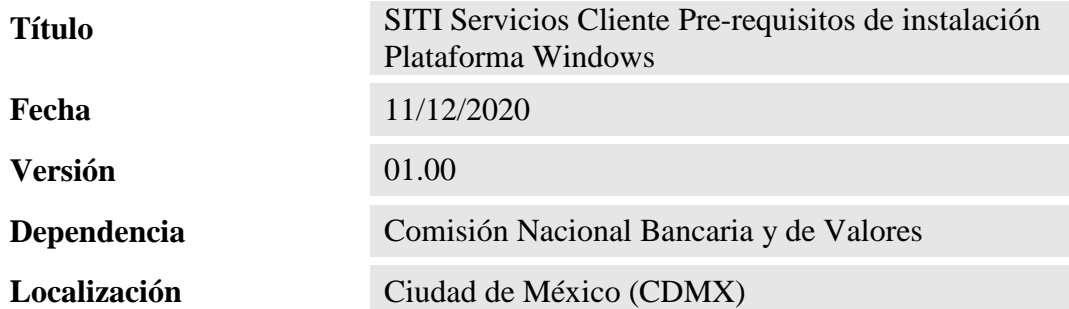

#### **REGISTRO DE CAMBIOS**

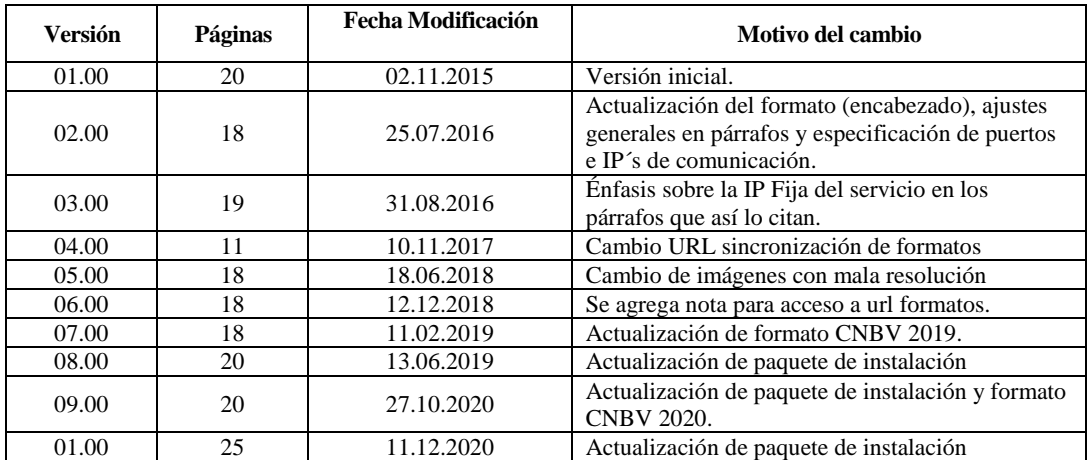

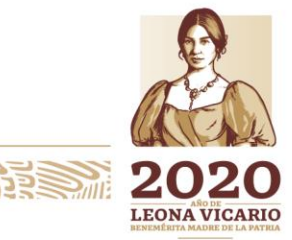

Insurgentes Sur No. 1971, Plaza Inn, Col. Guadalupe Inn, Álvaro Obregón, Ciudad de México, CP. 01020. Tel: (55) 1454 6000 www.gob.mx/cnbv

**BARRETTER RESERVES** 

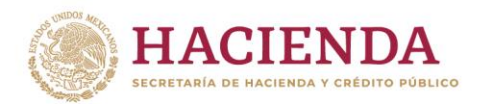

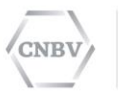

# **CONTENIDO**

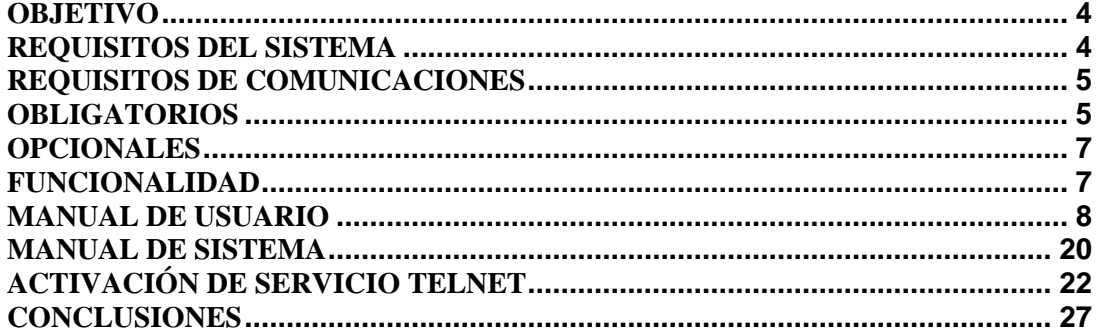

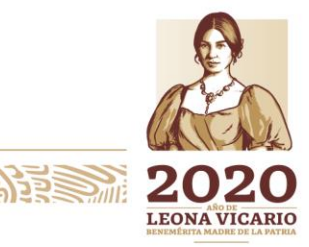

Insurgentes Sur No. 1971, Plaza Inn, Col. Guadalupe Inn, Álvaro Obregón, Ciudad de México, CP. 01020.<br>Tel: (55) 1454 6000 www.gob.mx/cnbv

 $10,9,0$ 

<u>9)553</u>

収

おきます リンツハラ

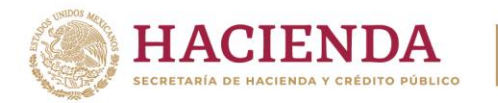

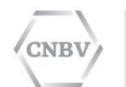

# <span id="page-3-0"></span>**OBJETIVO**

El presente documento persigue los siguientes objetivos:

- 1. **Aseguramiento** del funcionamiento de los recursos necesarios para la instalación de SITI Servicios Cliente.
- 2. **Validación** de todos los flujos de comunicación para un óptimo desempeño en la transferencia de información a través de SITI Servicios Cliente.
- 3. **Cumplimiento** de acuerdo a las especificaciones mínimas que requiere el Software de SITI Servicios Cliente en SO.

# <span id="page-3-1"></span>**REQUISITOS DEL SISTEMA**

**Nota:** Este manual está enfocado para infraestructura Windows.

En cuanto cumplas con los prerrequisitos en tu ordenador o servidor donde será instalado SITI Servicios Cliente, por favor comunícate a la Mesa de Ayuda de la CNBV para su validación.

Tel: 1454 6808.

Previo a la instalación del aplicativo SITI Servicios Cliente y componente Editran\PX, es necesario que considere una serie de requisitos que debe cumplir para un correcto funcionamiento y óptimo rendimiento de la aplicación SITI Servicios Cliente.

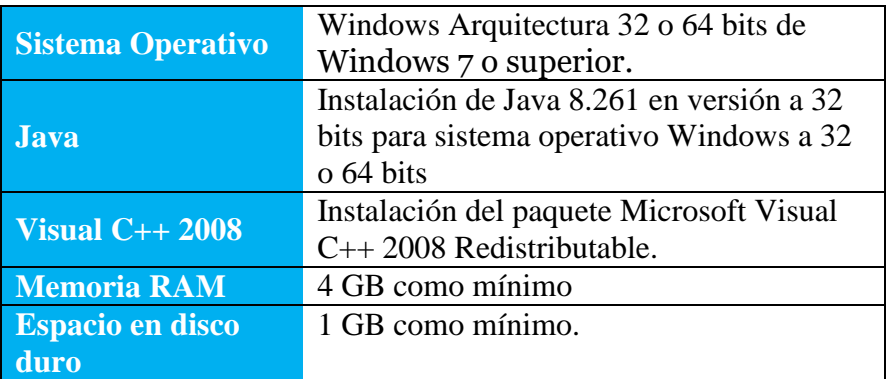

**Importante:** El espacio en disco utilizado por SITI Servicios Cliente variará según tamaño de los reportes enviados y los acuses recibidos, ya que la instalación almacena una copia física de estos, por lo que el usuario deberá evaluar el espacio necesario para su instalación.

La instalación de SITI Servicios Cliente deberá ser ejecutada con un usuario que tenga permisos de administrador en su sistema Windows. Si la instalación es realizada con un

Insurgentes Sur No. 1971, Plaza Inn, Col. Guadalupe Inn, Álvaro Obregón, Ciudad de México, CP. 01020. Tel: (55) 1454 6000 www.gob.mx/cnbv

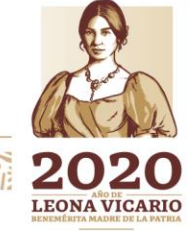

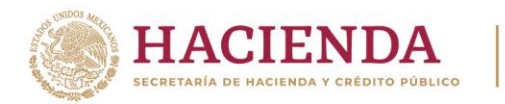

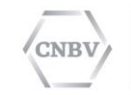

usuario distinto al administrador, deberá validar que dicho usuario que se está utilizando cuente con permisos en la ruta donde se instalará el programa de SITI Servicios Cliente, así como en la ruta donde serán creadas las carpetas para el envío automático de documentos.

Para las nuevas instalaciones, el archivo de instalación SITI Servicios Cliente para Windows, el instalador de Java y el paquete redistribuible de Microsoft Visual C++ 2008 estará disponible en la siguiente página:

# **[https://websiti.cnbv.gob.mx/websiti/Login.do](https://sitiqa.cnbv.gob.mx/websiti/Login.do)**

Para las actualizaciones de versión, los archivos de instalación estarán disponibles directamente en SITI Servicios Cliente, en el módulo **Consulta de avisos y mensajes** dentro de la sección de **Avisos**.

Para la instalación de java se deberá realizar la configuración de las variables de ambiente. Para más detalles consulte la página 9 de este documento.

Para la instalación del paquete Microsoft Visual C++ 2008 consulte la página 12 de este documento.

# <span id="page-4-0"></span>**REQUISITOS DE COMUNICACIONES**

# <span id="page-4-1"></span>**OBLIGATORIOS**

*Definición de Puerto*

La Entidad Regulada deberá de contar con la definición de un puerto (cualquier puerto que se encuentre dentro del rango 7770 al 7877). El puerto deberá ser de uso exclusivo para SITI Servicios Cliente y no deberá ser compartido con ninguna otra aplicación o herramienta.

# *FLUJO DE COMUNICACIÓN INTERNA*

Validar desde el servidor o desktop donde será instalada la aplicación de SITI Servicios Cliente, el flujo de comunicación hacia la IP y puerto definido por la entidad, esta prueba puede realizarla con el comando **Telnet.**

# *FLUJO DE COMUNICACIÓN CNBV*

Validar el flujo de comunicación a la IP Publica de la CNBV y el puerto definido por esta **(IP: 200.23.200.105, Puerto 7777)**, dicha prueba puede realizarla con el comando **Telnet.**  Para más detalle consulte la página 12 de este documento.

Insurgentes Sur No. 1971, Plaza Inn, Col. Guadalupe Inn, Álvaro Obregón, Ciudad de México, CP. 01020. Tel: (55) 1454 6000 www.gob.mx/cnbv

**ATERIAL ARMS SELLER MARIERS TO** 

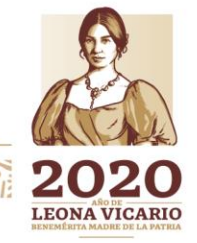

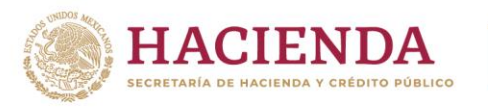

#### *FLUJO WEBSERVICE*

Validar el flujo de comunicación al WebServices de Formatos de la CNBV, a través de un navegador de Internet. Para realizar dicha prueba puede invocar el siguiente link desde su navegador de internet.

**[https://sitiserviciosws.cnbv.gob.mx/CNBVIntegrationScheduler/Format/](http://sitiserviciosws.cnbv.gob.mx/CNBVIntegrationScheduler/Format)format.wsdl**

Para más detalle consulte la página 14 de este documento.

#### *HABILITAR PERMISOS IP PETICIÓN DE RESPUESTA (ACUSE)*

En caso de que la Entidad Regulada tenga infraestructura de red administrada por políticas de seguridad (esto para acceder a su infraestructura), deberá dar de alta y asignar permisos de acceso a las IP's **200.23.200.105 (sólo para el rango de puertos sugerido 7770 al 7877)** y **200.23.200.134 (para un puerto distinto al rango sugerido)**, ya que son las únicas IP´s por las cuales la CNBV hará llegar los acuses de recibo a la Entidad Regulada.

Si la Entidad no maneja una infraestructura de red administrada por políticas de seguridad, no será necesario dar de alta o asignar permisos de acceso a dichas IP´s.

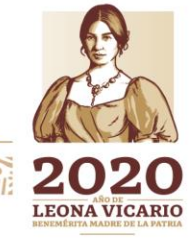

Insurgentes Sur No. 1971, Plaza Inn, Col. Guadalupe Inn, Álvaro Obregón, Ciudad de México, CP. 01020. Tel: (55) 1454 6000 www.gob.mx/cnbv

**在北极洲的消毒的** 

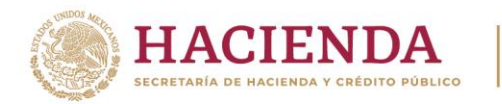

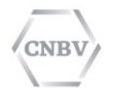

#### <span id="page-6-0"></span>**OPCIONALES**

#### *SERVIDOR DE CORREO*

Contar con un Servidor de Correo Electrónico (SMTP) para poder habilitar la opción de recibir notificaciones de alertas por correo electrónico a través de la aplicación SITI Servicios Cliente.

El beneficio de contar con esta opción es recibir alertas de aquellos documentos que no fueron emitidos a la CNBV de forma automática, esto mantendrá al usuario informado sobre este tipo de incidente cada vez que se tenga un error de comunicación al emitir.

#### *ESCRITORIO REMOTO*

Si la instalación se realiza en un Servidor Centralizado se recomienda utilizar el Escritorio Remoto de Windows.

#### <span id="page-6-1"></span>**FUNCIONALIDAD**

#### *NUEVA NOMENCLATURA*

Todo documento enviado a la CNBV a través de la nueva aplicación SITI Servicios Cliente, deberá cumplir con una "**Nomenclatura Mandatoria"** para que los reportes sean procesados.

La nomenclatura que deberán cumplir se describe a continuación:

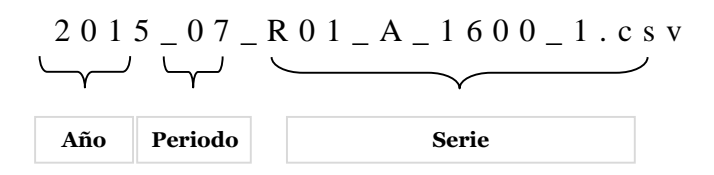

Donde:

**Año:** Indica el año al que corresponde el reporte a enviar. **Periodo:** Indica el periodo correspondiente al reporte a enviar, los cuales pueden ser:

• Diario.

que usted le asigne.

- Trimestral,
- Mensual,
- Semestral,
- Anual.
- **Nombre del documento:** Indica el nombre del reporte a enviar, este puede llevar el nombre

Insurgentes Sur No. 1971, Plaza Inn, Col. Guadalupe Inn, Álvaro Obregón, Ciudad de México, CP. 01020. Tel: (55) 1454 6000 www.gob.mx/cnbv

**看账公认除非事业** 

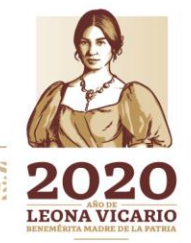

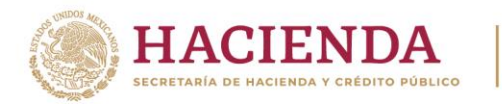

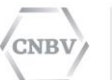

Periodos que reconoce la aplicación:

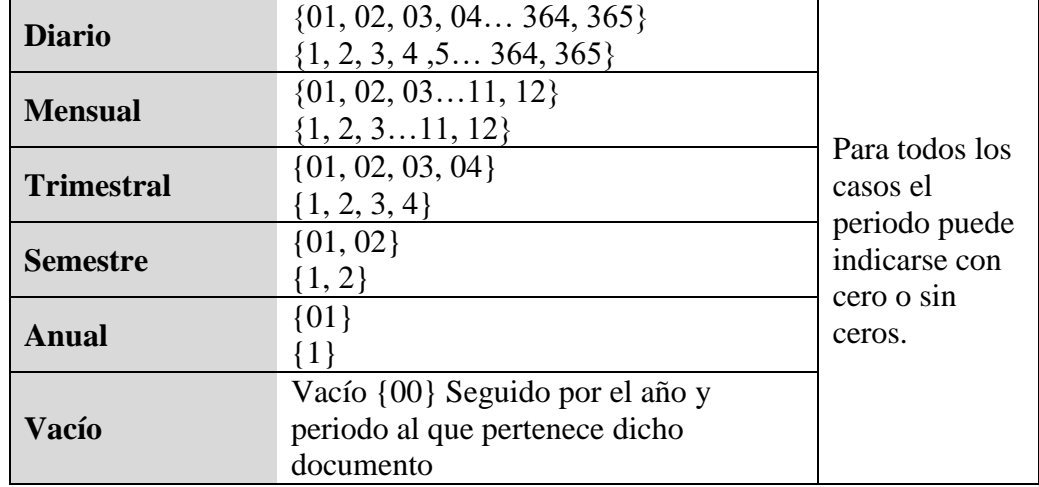

Nomenclatura específica para archivos vacíos "Archivo Vacío".

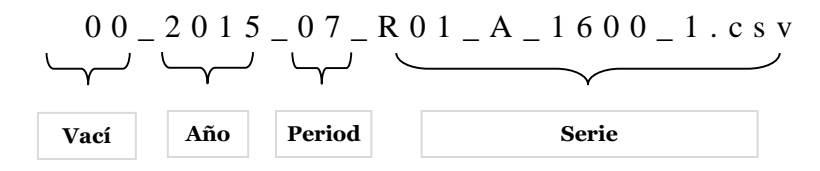

Donde:

**00:** Indicador de que se trata de un archivo vacío.

**Año:** Indica el año al que pertenece el reporte a enviar.

**Periodo:** Indica el periodo correspondiente al reporte a enviar, los cuales pueden ser:

- Diario,
- Mensual,
- Trimestral.
- Semestral,
- Anual.

**Nombre del documento:** Indica el nombre del reporte a enviar, este puede llevar el nombre que usted le asigne.

#### <span id="page-7-0"></span>**MANUAL DE USUARIO**

*CONFIGURACIÓN DE VARIABLES DE AMBIENTE JAVA*

Java requiere de configuraciones para poder usarlo en nuestro equipo, puede haber diferencias según la versión que usemos (Windows 8, Windows 7, Windows Vista, etc.).

Insurgentes Sur No. 1971, Plaza Inn, Col. Guadalupe Inn, Álvaro Obregón, Ciudad de México, CP. 01020. Tel: (55) 1454 6000 www.gob.mx/cnbv

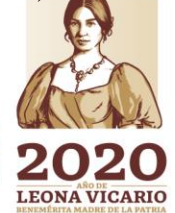

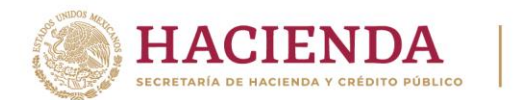

#### JAVA\_HOME, es una variable de entorno del sistema que informa al sistema operativo sobre la ruta donde se encuentra instalado Java.

**CNBV** 

*PASOS A SEGUIR PARA CONFIGURAR LA VARIABLE DE AMBIENTE JAVA\_HOME*

En un Explorador de Windows o "Mi PC", seleccione Mi PC o Equipo, dar clic con botón derecho y seleccionar Propiedades (ver la siguiente figura).

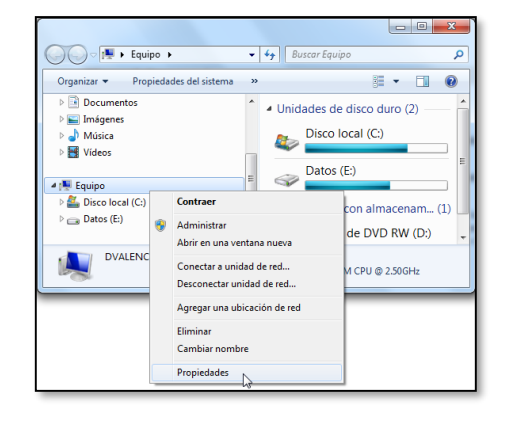

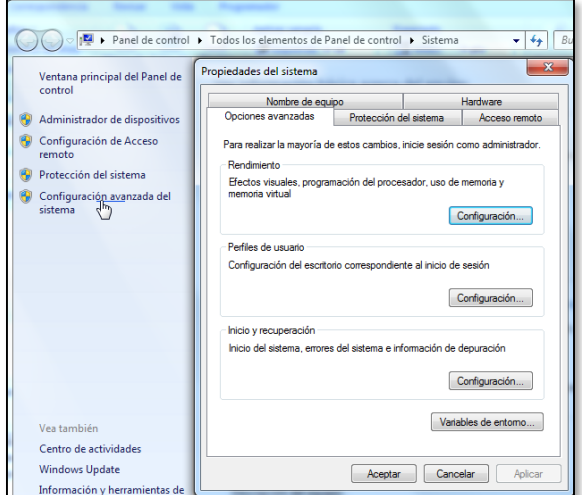

Dar clic en Opciones Avanzadas y seleccionar el botón Variables de entorno como se muestra en la siguiente imagen:

Al hacerlo, le mostrará una ventana con las variables de ambiente que tiene actualmente definidas en su ordenador:

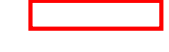

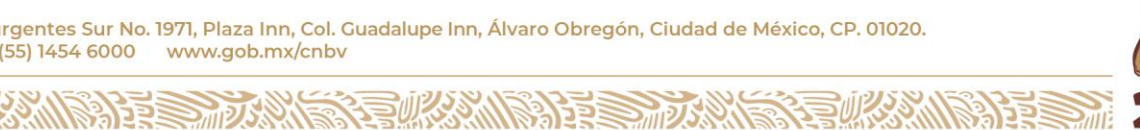

**LEONA VICARIO** 

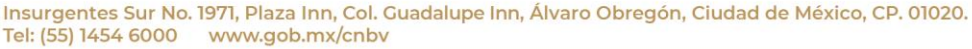

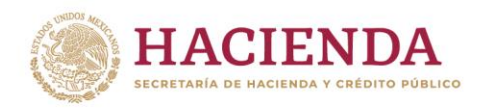

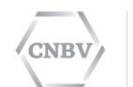

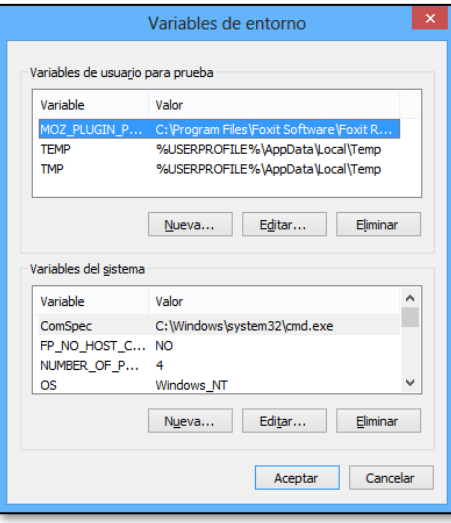

A continuación, en el apartado de Variables de Sistema, favor de dar clic en el botón "Nueva…". Aparecerá una ventana como la que se muestra a continuación:

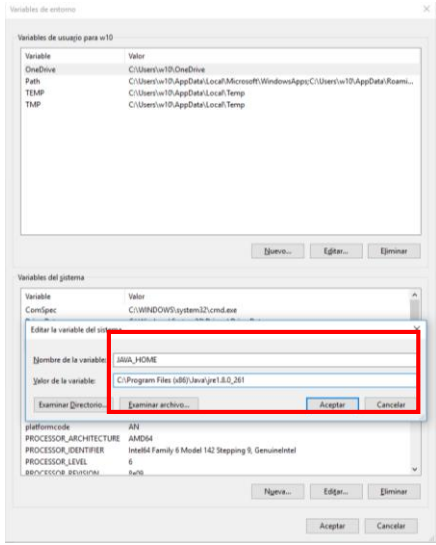

Los valores a agregar son los siguientes:

**STATES STATES** 

**Nombre de variable**: JAVA\_HOME **Valor de variable**: C:\Program Files (x86)\Java\jre1.8.0\_261

El valor de la variable dependerá del tipo de sistema operativo.

Normalmente las rutas de instalación de Java son:

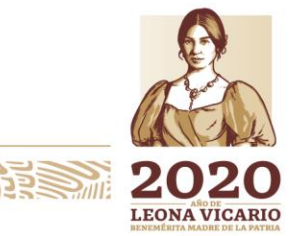

Insurgentes Sur No. 1971, Plaza Inn, Col. Guadalupe Inn, Álvaro Obregón, Ciudad de México, CP. 01020. Tel: (55) 1454 6000 www.gob.mx/cnbv

**三个个人 化分子室** 

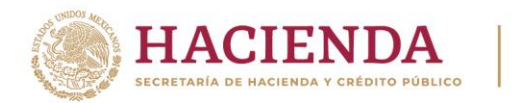

Para Windows a 64 bits: **C:\Archivos de programa\Java\jre1.8.0\_261** Para Windows a 32 bits: **C:**\ **Archivos de programa (x86)\Java\jre1.8.0\_261** 

**CNBV** 

Para conocer si su Sistema Operativo Windows está a 32 o 64 bits consulte la página 12 de este documento.

Si está ubicado en la ruta de instalación de java, de la barra de direcciones puede seleccionar la ruta correspondiente y copiarla, para después pegarla en el valor de la variable o bien, puede escribirla directamente en el campo.

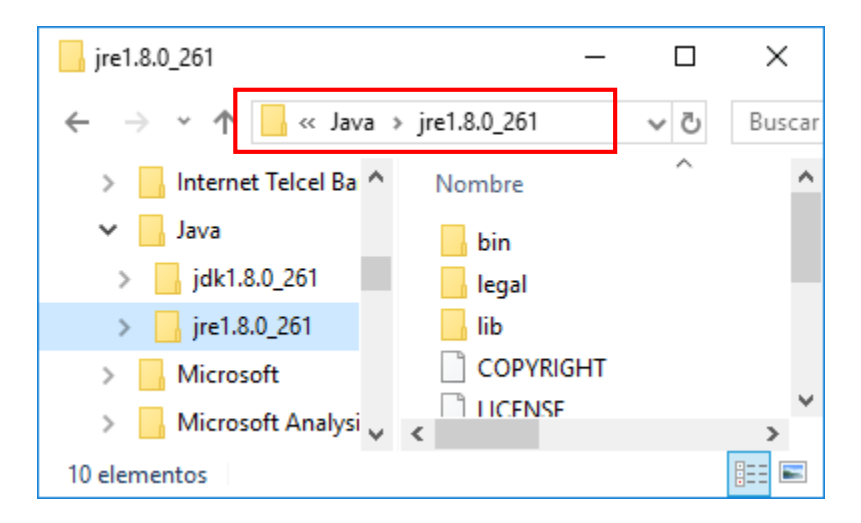

PATH, es una variable de entorno del sistema que informa al sistema operativo sobre la ruta donde se encuentran los ficheros ejecutables de java necesarios para su ejecución, como el compilador (javac.exe) y el intérprete (java.exe).

#### *PASOS A SEGUIR PARA CONFIGURAR LA VARIABLE DE AMBIENTE PATH*

En un Explorador de Windows o "Mi PC", seleccione Mi PC o Equipo, dar clic con botón derecho y seleccionar Propiedades (ver la siguiente figura).

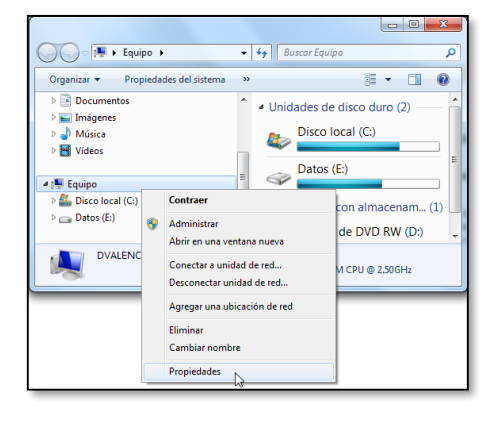

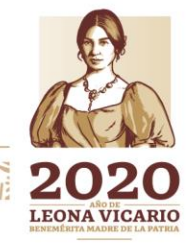

Insurgentes Sur No. 1971, Plaza Inn, Col. Guadalupe Inn, Álvaro Obregón, Ciudad de México, CP. 01020. Tel: (55) 1454 6000 www.gob.mx/cnbv

**COMMASSES** 

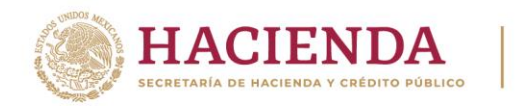

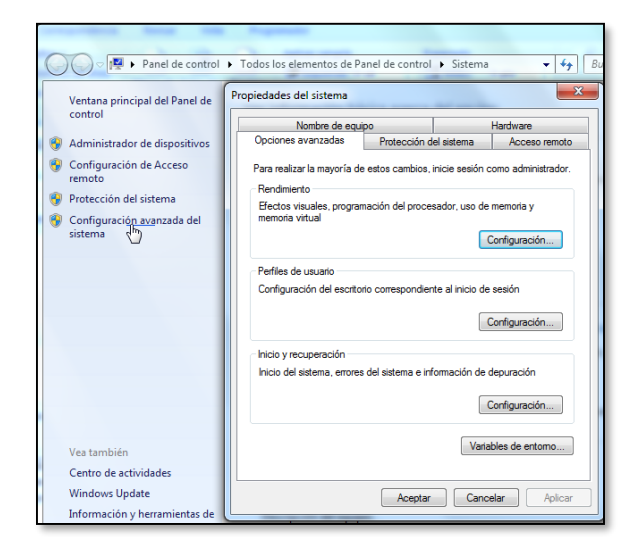

**CNBV** 

Dar clic en Opciones Avanzadas y seleccionar el botón Variables de entorno como se muestra en la siguiente imagen:

Al hacerlo, le mostrará una ventana con las variables de ambiente que tiene actualmente definidas en su ordenador:

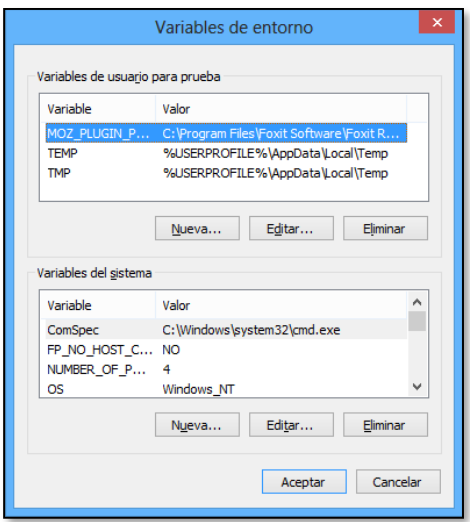

A continuación, en el apartado de Variables de Sistema, si la variable PATH no existe, favor de dar clic en el botón "Nueva…". Aparecerá una ventana como la que se muestra a continuación:

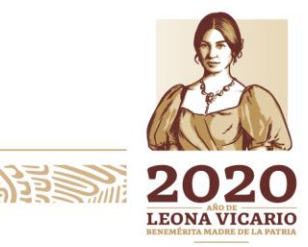

Insurgentes Sur No. 1971, Plaza Inn, Col. Guadalupe Inn, Álvaro Obregón, Ciudad de México, CP. 01020. Tel: (55) 1454 6000 www.gob.mx/cnbv

**ARANG SELANG SELANG DESTRAY** 

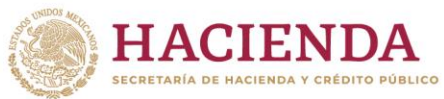

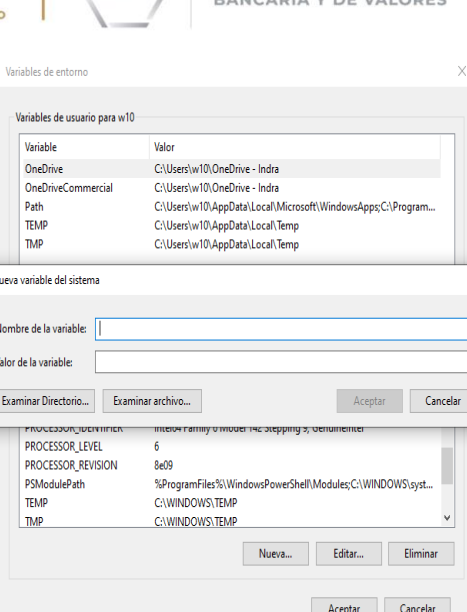

CNBV

COMISIÓN NACIONAL

**PANCADIA V DE VALODES** 

Introducir los siguientes valores:

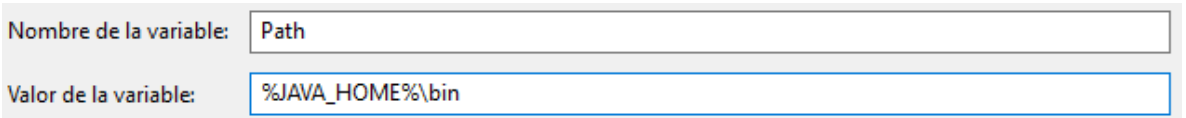

Si la variable PATH existe, favor de dar clic en el botón "Editar…". Aparecerá una ventana como la que se muestra a continuación:

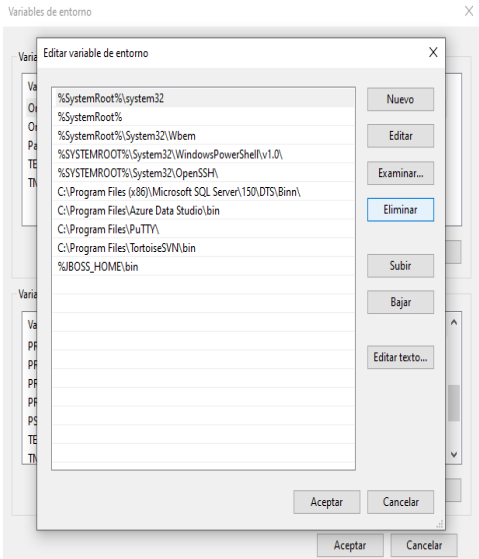

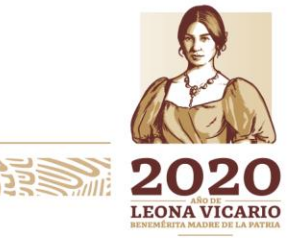

Insurgentes Sur No. 1971, Plaza Inn, Col. Guadalupe Inn, Álvaro Obregón, Ciudad de México, CP. 01020. Tel: (55) 1454 6000 www.gob.mx/cnbv

**COMMERCIAL** 

**BAERS MIZSANS?** 

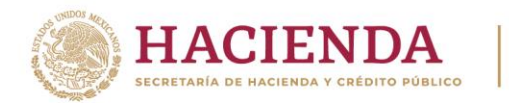

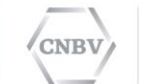

# Dar clic en el botón "Nuevo" y aparecerá una ventana como la siguiente

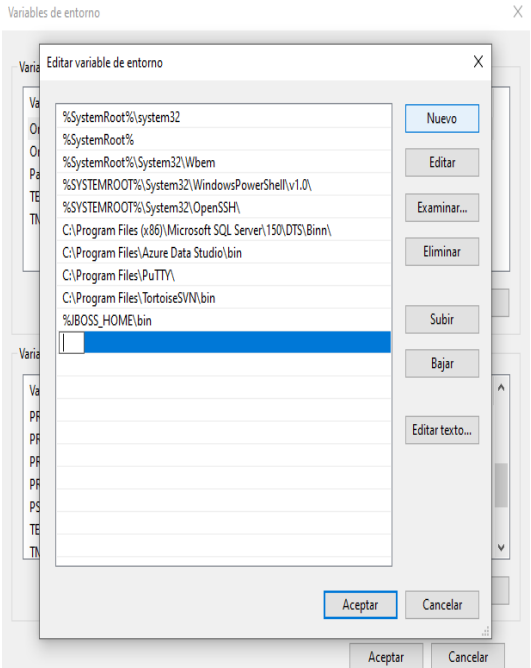

Introducir los siguientes valores:

**ANNAPARE SERVER** 

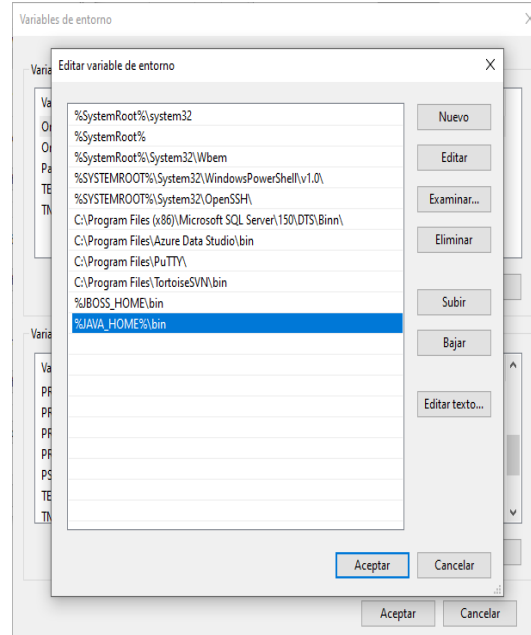

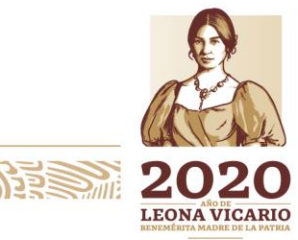

Insurgentes Sur No. 1971, Plaza Inn, Col. Guadalupe Inn, Álvaro Obregón, Ciudad de México, CP. 01020. Tel: (55) 1454 6000 www.gob.mx/cnbv

**SEUKARMING DEE** 

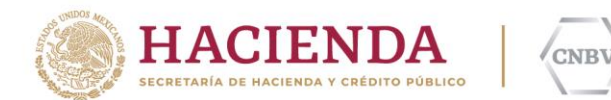

# **VALIDACIÓN DEL FLUJO DE COMUNICACIÓN HACIA LA CNBV (COMANDO TELNET)**

*VALIDACIÓN DE FLUJO A LA IP PÚBLICA DE LA CNBV (200.23.200.105)*

El protocolo Telnet (Telecommunication Network) es un protocolo de red que permite conectar terminales y servidores en red, incluso permite conexiones a través de internet. La prueba consiste en validar el flujo de comunicación hacia la IP Pública de la CNBV.

Dar clic en el botón Inicio de Windows y en la barra de Buscar favor de escribir el comando **cmd**, seguido de la tecla Enter.

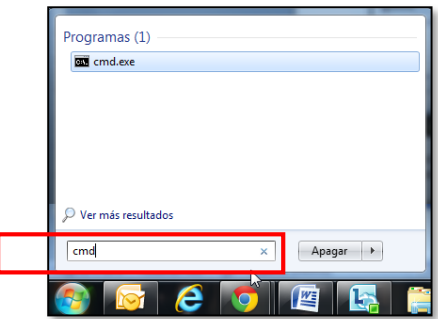

Para versiones anteriores de Windows, el comando **cmd** se escribe en la opción Inicio > Ejecutar.

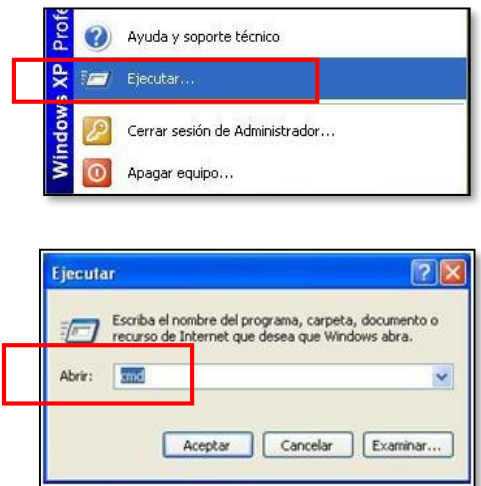

En la pantalla Símbolo de sistema (cmd.exe) tecleamos el siguiente comando:

# **telnet 200.23.200.105 7777**

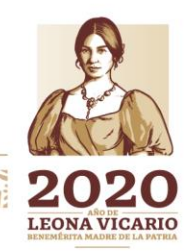

Insurgentes Sur No. 1971, Plaza Inn, Col. Guadalupe Inn, Álvaro Obregón, Ciudad de México, CP. 01020. Tel: (55) 1454 6000 www.gob.mx/cnbv

**SEUKKAMINA DEE** 

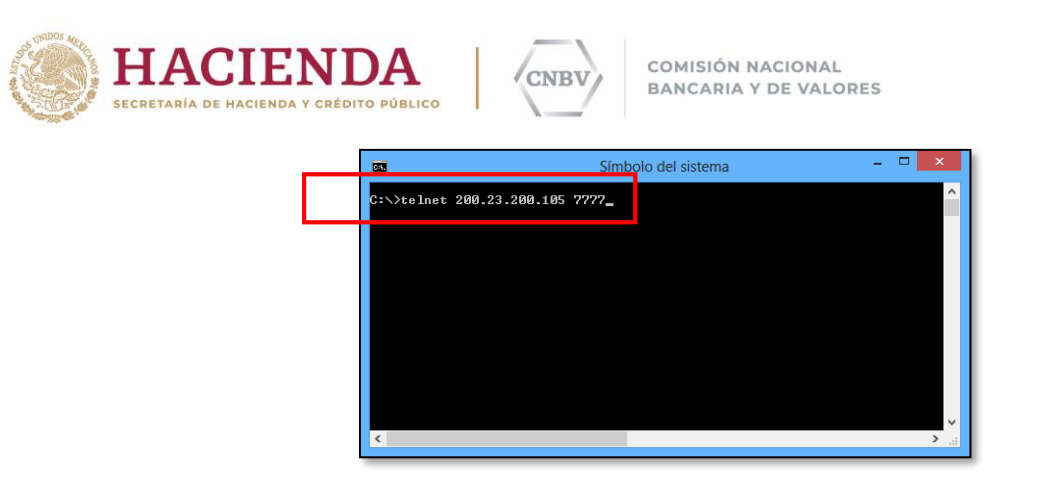

Donde:

**telnet:** Comando de comunicación de Windows. **200.23.200.105:** IP Pública de la CNBV. **7777:** Puerto habilitado para el SITI Servicios CNBV.

La respuesta que se espera es una pantalla en negro con el título telnet 200.23.200.105, esto nos indica que existe el flujo de comunicación a la IP Publica Fija (recordar que esta IP Pública debe ser FIJA durante toda la vida del servicio) y puerto definido por la CNBV.

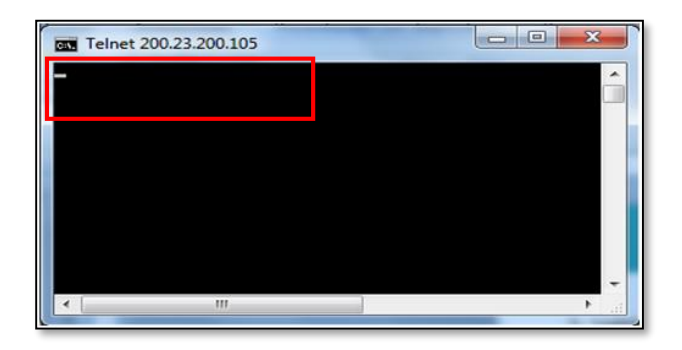

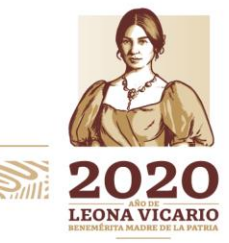

Insurgentes Sur No. 1971, Plaza Inn, Col. Guadalupe Inn, Álvaro Obregón, Ciudad de México, CP. 01020. Tel: (55) 1454 6000 www.gob.mx/cnbv

**DANIPASSO** 

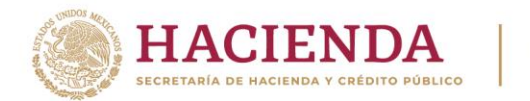

# **VALIDACIÓN DE WEBSERVICES**

Uno de los usos principales de un WebService es permitir la comunicación entre los servicios de las empresas y sus clientes. Los WebServices permiten a las organizaciones intercambiar datos sin necesidad de conocer los detalles de sus respectivos Sistemas de Información.

**CNBV** 

Para realizar la validación deberá abrir un navegador de internet (Internet Explorer, Chrome, Mozilla Firefox). En la barra de direcciones deberá ingresar la siguiente URL:

**[https://sitiserviciosws.cnbv.gob.mx/CNBVIntegrationScheduler/Format/](https://sitiserviciosws.cnbv.gob.mx/CNBVIntegrationScheduler/Format)format.wsdl**

**Nota:** si la máquina en donde realiza la instalación pertenece a un dominio (interno o externo) de la Entidad, favor de considerar el otorgamiento de permisos de descarga a la URL del servicio web, así como la apertura del puerto 443.

La respuesta que obtendrá del WebServices es la siguiente:

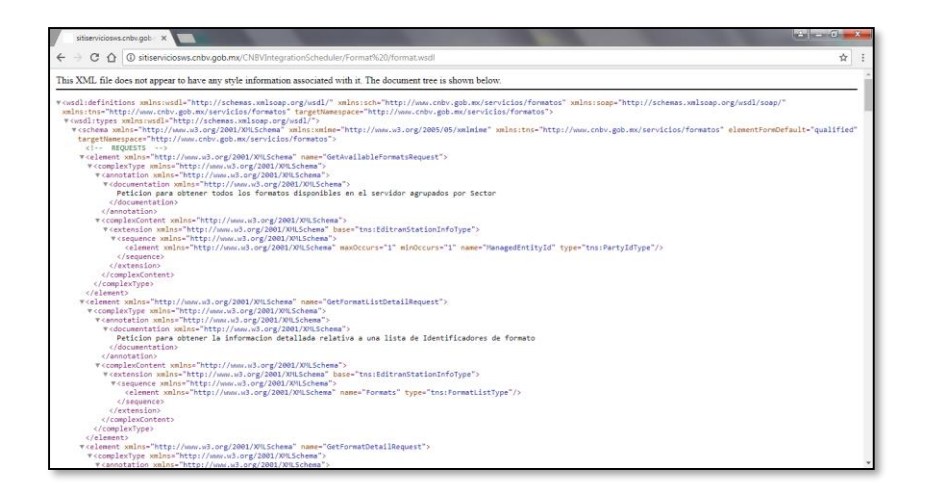

*INSTALACIÓN DE PAQUETE MICROSOFT VISUAL C++ REDISTRIBUTABLE*

Es posible que su equipo ya cuente con este paquete instalado, por lo que será necesario comprobar previamente en la lista de programas instalados si ya tiene la siguiente versión:

Microsoft Visual C++2008 Redistributable - x86 9.0.30729

Microsoft Corporation

Si el paquete no aparece en su lista de programas instalados, será necesario ejecutar como administrador el archivo vcredist\_x86.exe, incluido en el paquete de instalación.

Insurgentes Sur No. 1971, Plaza Inn, Col. Guadalupe Inn, Álvaro Obregón, Ciudad de México, CP. 01020. Tel: (55) 1454 6000 www.gob.mx/cnbv

**RESERVATORS EN LA TURBIE STATISTICAL** 

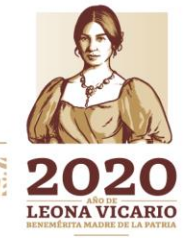

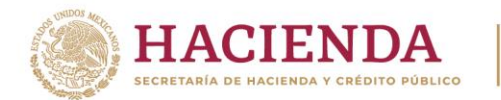

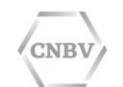

Deberá dar clic con botón derecho sobre el archivo y seleccionar la opción Ejecutar como administrador.

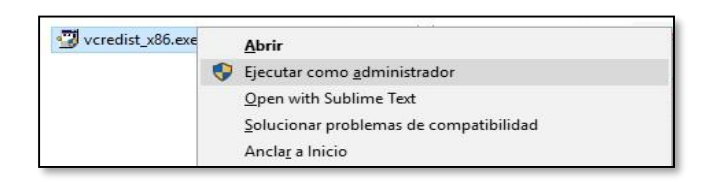

Deberá seguir las indicaciones del asistente de instalación de Microsoft Visual C++ 2008 Redistributable.

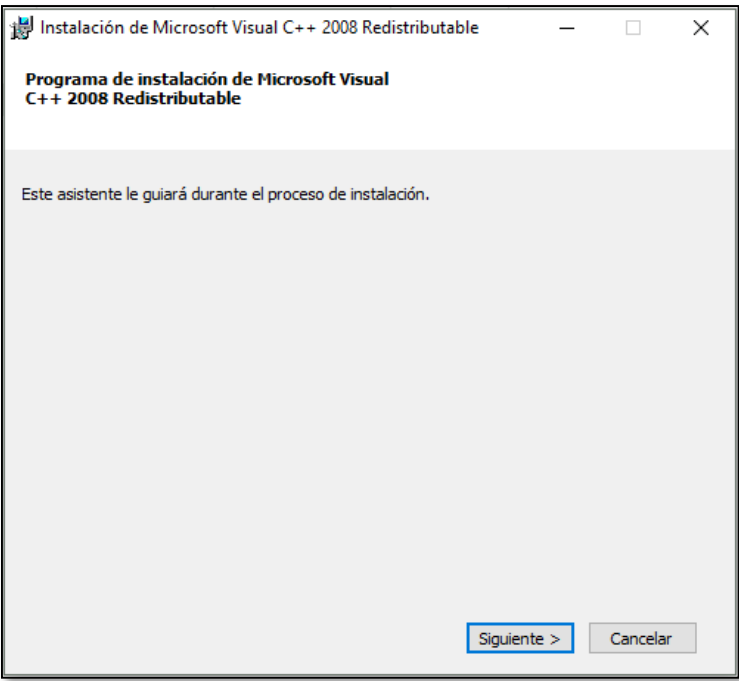

Es recomendable leer y conocer los términos de licencia de cualquier tipo de software que se instala en su equipo, posterior a ello deberá aceptar los términos y dar clic en el botón Instalar.

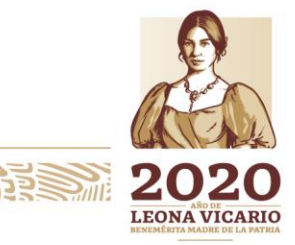

Insurgentes Sur No. 1971, Plaza Inn, Col. Guadalupe Inn, Álvaro Obregón, Ciudad de México, CP. 01020. Tel: (55) 1454 6000 www.gob.mx/cnbv

**MINES FRANCE LA MINES STATE** 

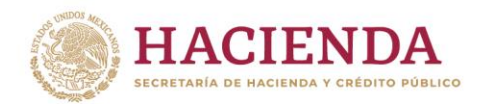

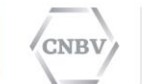

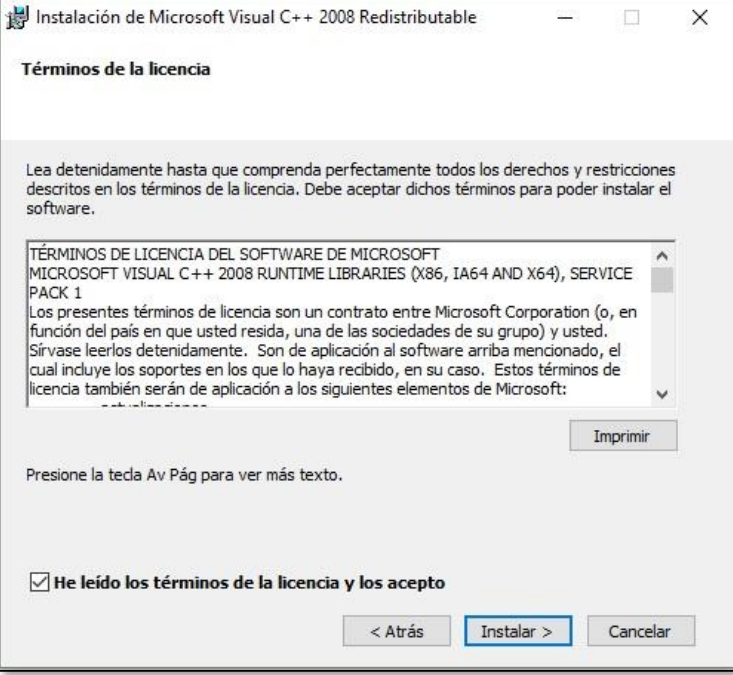

A continuación se instalarán los componentes del producto.

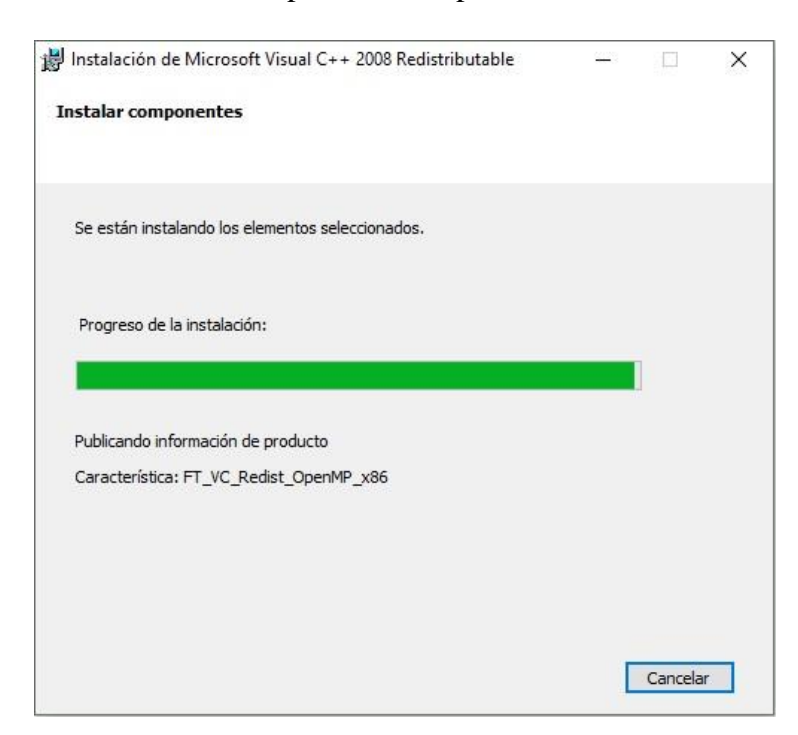

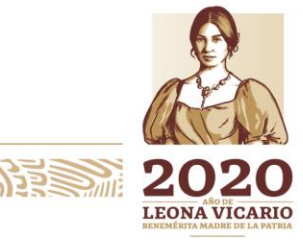

Insurgentes Sur No. 1971, Plaza Inn, Col. Guadalupe Inn, Álvaro Obregón, Ciudad de México, CP. 01020. Tel: (55) 1454 6000 www.gob.mx/cnbv

**三个个人 人名英里** 

**ASSAINS DESCRIPTION IN** 

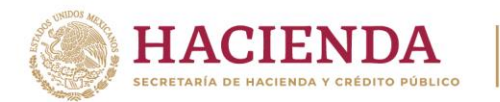

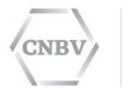

Una vez que el progreso de instalación haya concluido, Microsoft Visual C++ 2008 Redistribuible estará instalado y podrá continuar con la instalación y/o actualización de SITI Servicios Cliente v4.1.0

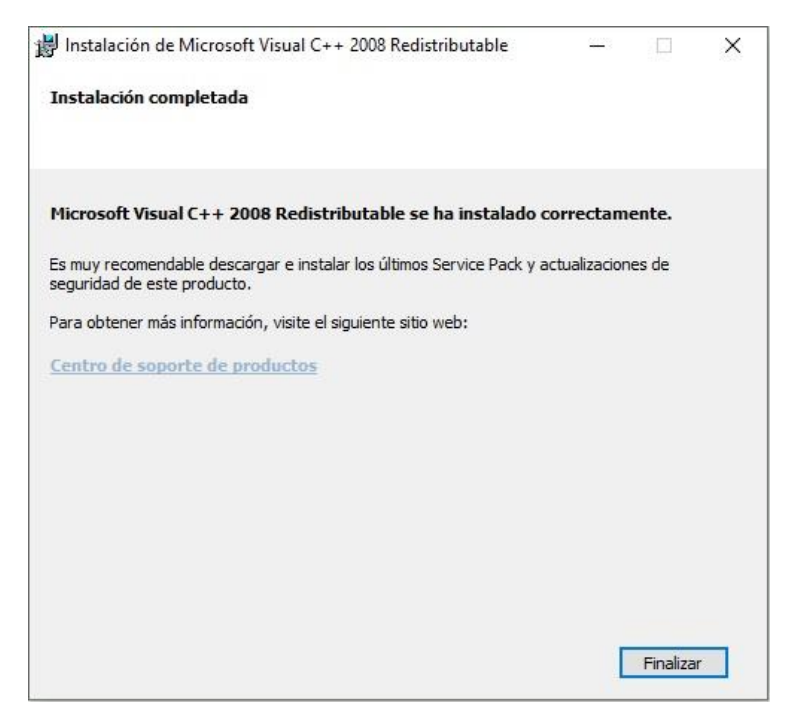

#### <span id="page-19-0"></span>**MANUAL DE SISTEMA**

#### *VERSIÓN DE SISTEMA OPERATIVO*

Los términos 32 bits y 64 bits hacen referencia al modo en que el procesador de un equipo administra la información. La versión de 64 bits de Windows administra grandes cantidades de memoria de acceso aleatorio (RAM) de forma más eficiente que un sistema de 32 bits.

Para conocer la versión que utiliza su equipo realizamos lo siguiente:

Dar clic en botón Inicio y en el espacio para Buscar, tecleamos el comando **cmd**, oprimiendo en seguida la tecla Enter.

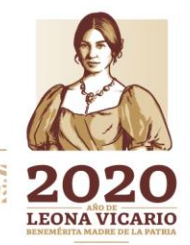

Insurgentes Sur No. 1971, Plaza Inn, Col. Guadalupe Inn, Álvaro Obregón, Ciudad de México, CP. 01020. Tel: (55) 1454 6000 www.gob.mx/cnbv

**室帐数机网距** 

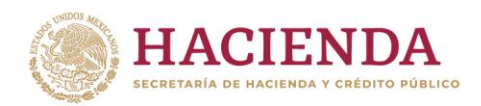

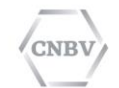

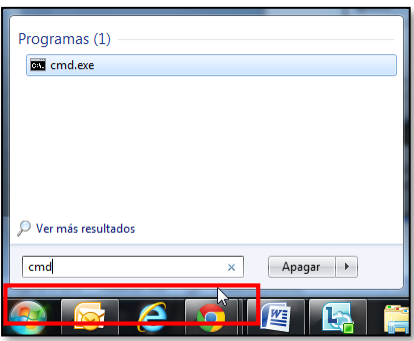

Posteriormente, en la pantalla Símbolo de sistema tecleamos el siguiente comando, tal como se muestra en la imagen:

*Systeminfo*

沙望言

**SAMPLESSANT** 

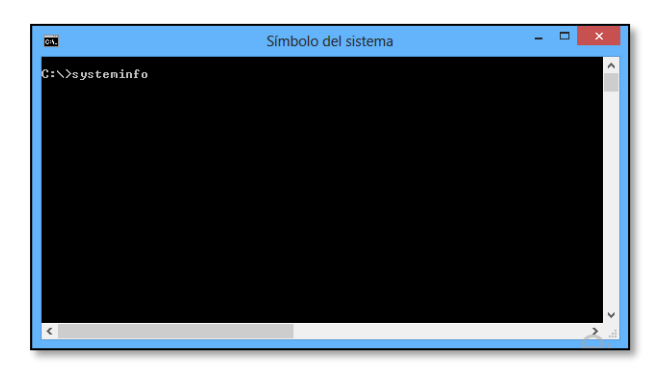

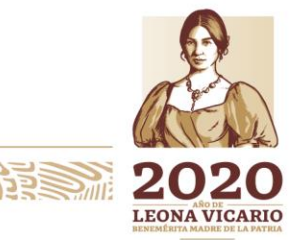

Insurgentes Sur No. 1971, Plaza Inn, Col. Guadalupe Inn, Álvaro Obregón, Ciudad de México, CP. 01020. Tel: (55) 1454 6000 www.gob.mx/cnbv

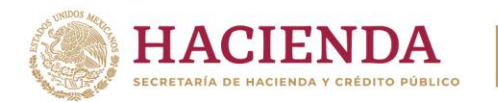

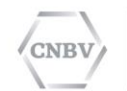

El resultado de este comando indica la versión de su Sistema Operativo, en el parámetro con nombre "Tipo de Sistema":

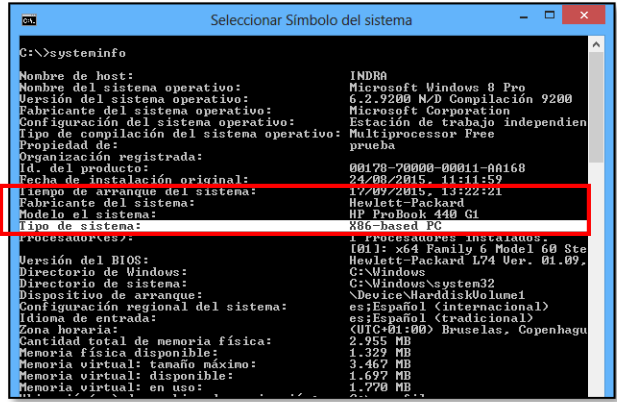

Las versiones existentes son:

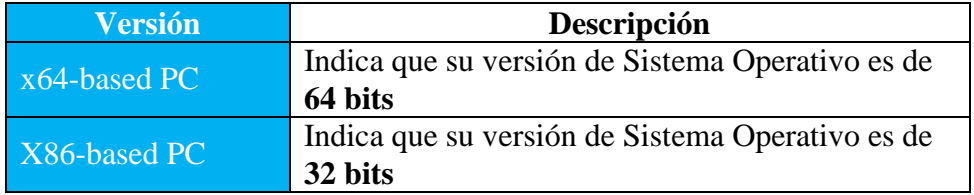

# <span id="page-21-0"></span>**ACTIVACIÓN DE SERVICIO TELNET**

Si presenta problemas para ejecutar el comando telnet en su PC deberá activarlo de forma manual, el servicio Telnet por defecto no viene instalado en Windows XP, 7, 8 y 8.1.

Podrá instalarlo ingresando al Panel de control, al cual deberá acceder desde el Menú de inicio en Windows XP, Vista, Win7 o en Buscar aplicaciones si el usuario cuenta con Windows 8, 8.1.

# **Versión de Sistema Operativo Windows 8, 8.1**

En el menú Buscar escriba Panel de control:

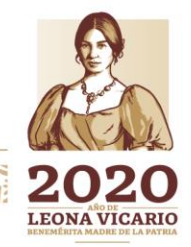

**专业公众 冷静度 医血力** 

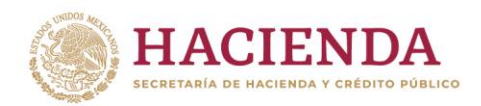

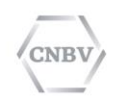

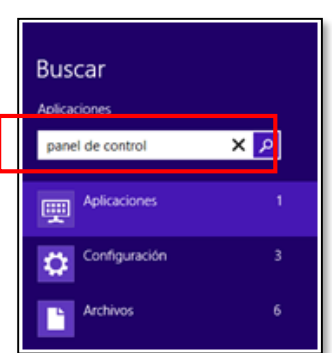

Lo que aparecerá a continuación, es el icono de Panel de control. Hacer doble clic sobre éste.

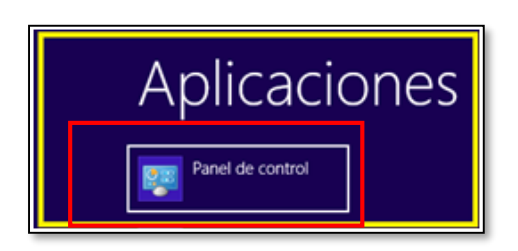

**Versión de Sistema Windows XP, Vista, 7.**

Dar clic en el botón de Inicio de Windows y a continuación buscar la opción "Panel de control", tal como se muestra en la siguiente imagen:

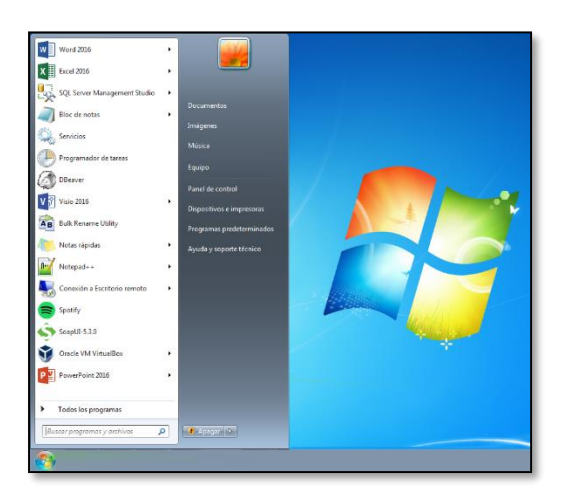

Al dar clic en la opción "Panel de control", se desplegará una ventana en la que deberá seleccionar cualquiera de estas dos opciones:

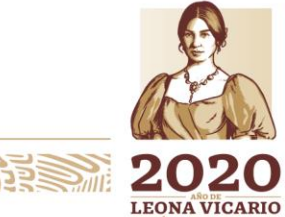

Insurgentes Sur No. 1971, Plaza Inn, Col. Guadalupe Inn, Álvaro Obregón, Ciudad de México, CP. 01020. Tel: (55) 1454 6000 www.gob.mx/cnbv

**230KXXWN831353** 

**ARRIVAL RESERVES** 

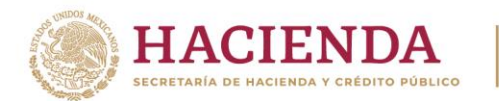

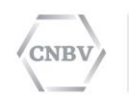

a. La opción Programas y Características (si el Panel de Control se encuentra en el modo de vista "Íconos"):

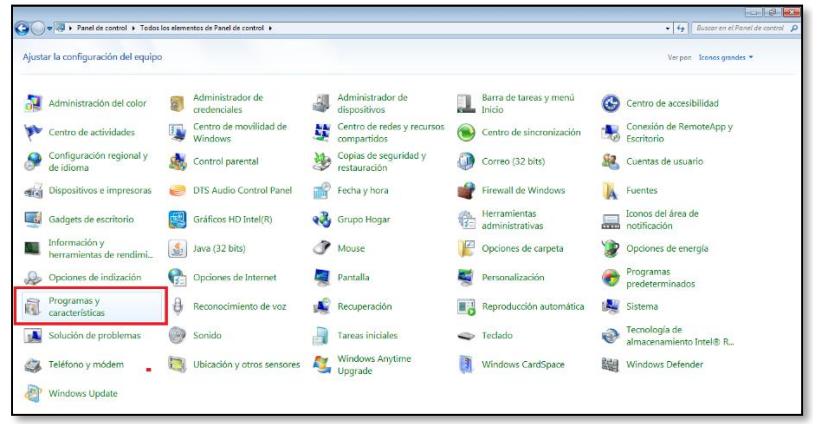

b. La opción Programas (si el Panel de Control se encuentra en el modo de vista "Categorías"):

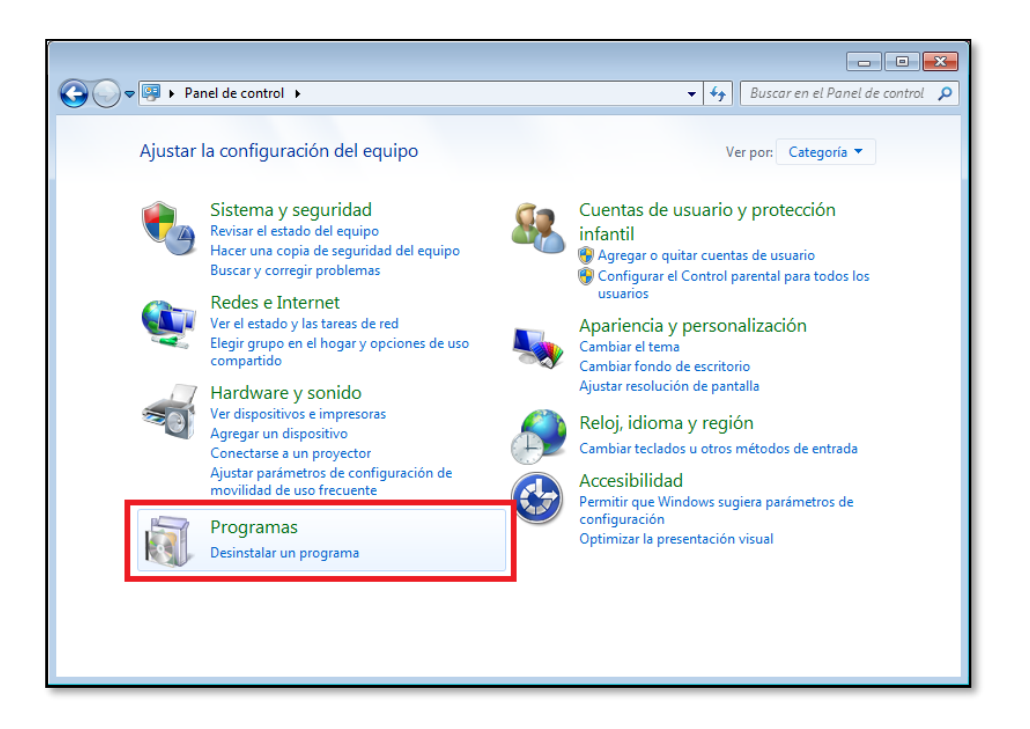

Cualquiera que sea la opción elegida, ambas direccionan hacia la misma ruta, la cual se muestra a continuación:

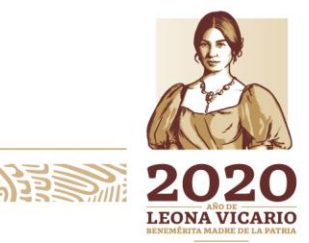

Insurgentes Sur No. 1971, Plaza Inn, Col. Guadalupe Inn, Álvaro Obregón, Ciudad de México, CP. 01020. Tel: (55) 1454 6000 www.gob.mx/cnbv

**ANDRE STARK STELLANDRE STAR** 

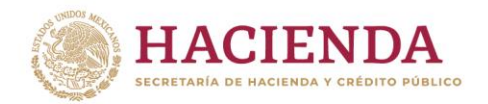

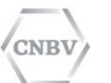

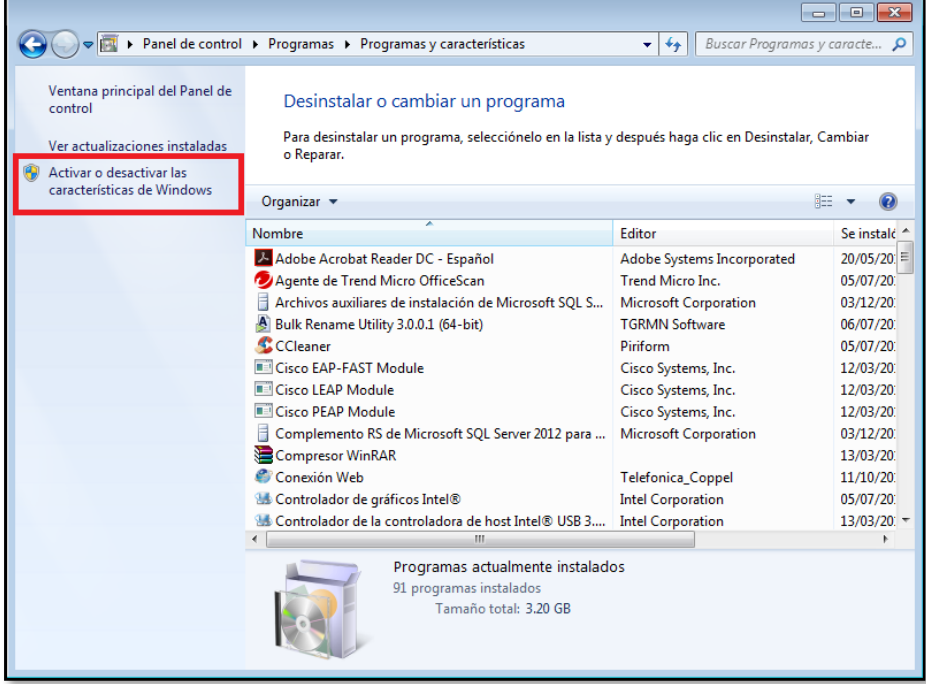

En esta ventana encontrará la opción que permitirá activar o desactivar las Características de Windows, tal como se señalizó con el marco de color azul. Dar clic en esta opción comentada.

**NOTA:** Luego de realizar los pasos anteriores, el sistema podría solicitar la contraseña de administrador por lo que deberá contar con los permisos de usuario necesarios.

Al dar clic en la opción "Activar o desactivar características de Windows", podrá ver la siguiente ventana:

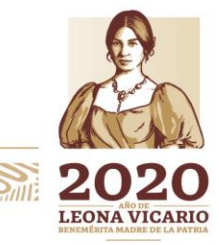

Insurgentes Sur No. 1971, Plaza Inn, Col. Guadalupe Inn, Álvaro Obregón, Ciudad de México, CP. 01020. Tel: (55) 1454 6000 www.gob.mx/cnbv

**RIPE MUSSINGS** 

**《言则公然小脸》注意而** 

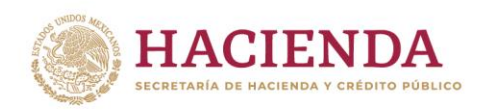

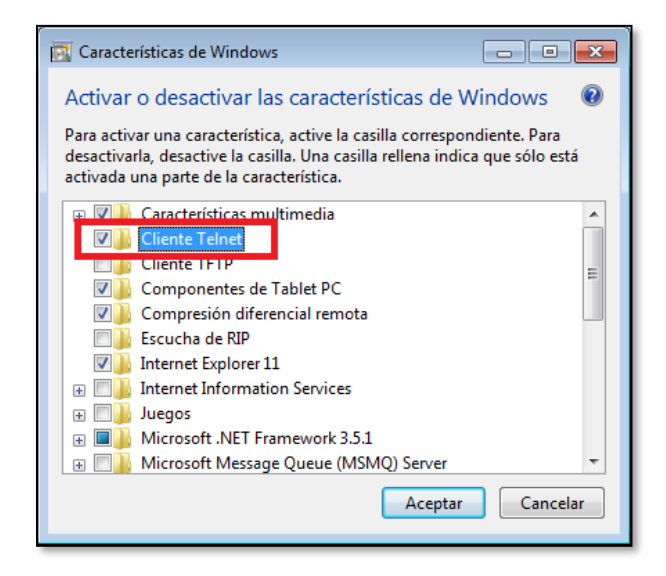

CNBY

En esta ventana, buscar la opción "Cliente Telnet" y activar la casilla. Al terminar, dar clic en el botón Aceptar.

Al hacer esto, la instalación del servicio comenzará tal como se muestra a continuación:

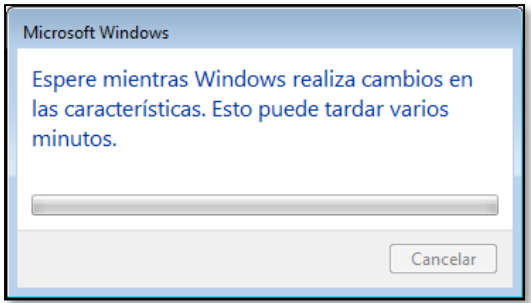

Espere mientras Windows realiza cambios es las características. Esto puede tardar varios minutos.

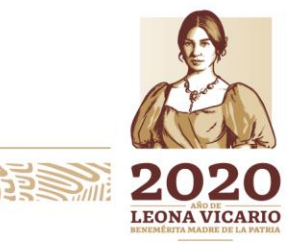

Insurgentes Sur No. 1971, Plaza Inn, Col. Guadalupe Inn, Álvaro Obregón, Ciudad de México, CP. 01020. Tel: (55) 1454 6000 www.gob.mx/cnbv

**BARRETTER RESIGNATION** 

**SWARANDARE** 

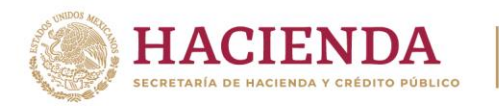

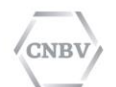

#### <span id="page-26-0"></span>**CONCLUSIONES**

El manual puede ser interpretado por el personal de sistemas que desee consultar los requisitos del sistema, requisitos de comunicaciones y la funcionalidad operativa. Pero cumple con el propósito de facilitar a los usuarios su comprensión sin tener amplios conocimientos informáticos o de comunicaciones, describiendo paso a paso los procedimientos para conocer los requisitos previos a la instalación del SITI Servicios Cliente.

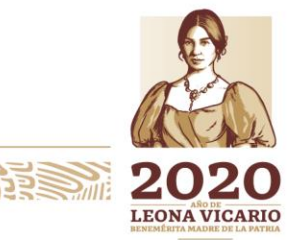

Insurgentes Sur No. 1971, Plaza Inn, Col. Guadalupe Inn, Álvaro Obregón, Ciudad de México, CP. 01020. Tel: (55) 1454 6000 www.gob.mx/cnbv

RIE STANDSBANKS

复数测测道

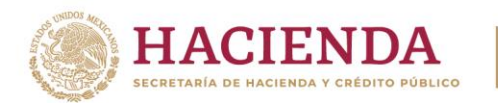

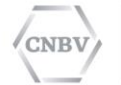

**Nota:** Recuerda, si ya cuentas con los prerrequisitos en tu ordenador o servidor donde será instalado SITI Servicios Cliente, por favor comunícate al Centro de Atención a Usuarios de la CNBV para su validación.

**Teléfono: 1454 6808.**

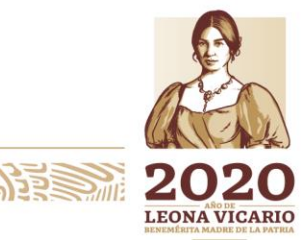

Insurgentes Sur No. 1971, Plaza Inn, Col. Guadalupe Inn, Álvaro Obregón, Ciudad de México, CP. 01020. Tel: (55) 1454 6000 www.gob.mx/cnbv

おっつましいかいほう

**看账公认除治室室的**